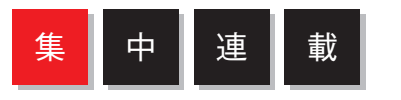

text **阿部貴弘** Progressionプロダクトマネージャー / デザイナー。Webデザ イン会社、Webサービス会社などを経て、Progressionプロジェ クトの開発・運営を展開中。現在は講演活動と同時にグローバ ルな普及を目指しています。 http://progression.jp/

text\_小山大輝 - 1981年生まれの九州男児。Webデザイナー。Web制作会社 ZERO計画勤務。Progressionプロジェクトではサポートメン バーとしてワークショップの講師を担っています。 http://blog.kmxs.net/

# Flash開発の新機軸「ActionScriptライブラリ」

SERIES #07

# Progressionコンポーネントスタイル編:ノンスクリプトでフルFlashサイトを構築

Progressionは、HTMLサイトが持つサイト基本機能を実装したフル Flashサイトを手軽に構築するためのフレームワークです。その利用方法 には「コンポーネント」「タイムライン」「クラス」の3つのスタイルが用意 されています。なかでもプログラミングに馴染みのない人でも利用でき るのがコンポーネントスタイルで、ActionScriptを一切書かずに、マウ ス操作だけでフルFlashサイトを構築できます。今回はコンポーネントス タイルを取り上げ、各コンポーネントの機能とそれを使ったサイト構築方 法を詳しく解説しましょう。

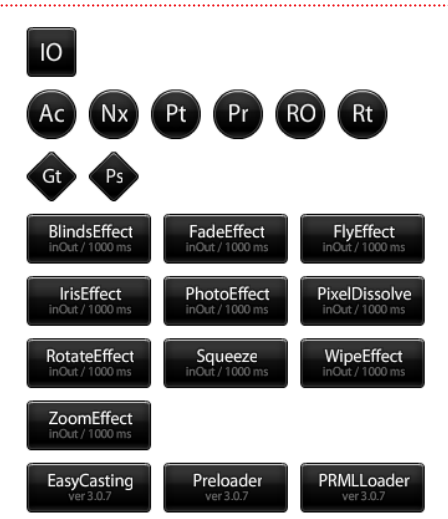

<sup>2</sup>> Progression

# 必要な作業はシンプルなマウス操作だけ

ActionScriptに不慣れなデザイナーやアニメーターでもフルFlashサイトの構 築が可能になるプラットフォーム、それがProgressionの「 コンポーネントスタ イル」です。このスタイルでは、ActionScriptを使用せずにシンプルなマウス操 作だけでFlashサイトの制作作業を行います。

Progressionをインストールすると、Flashのコンポーネントパネルに、右 ページの表にある22種類のProgression独自コンポーネントが追加されます。 MovieClipシンボルにこれらのコンポーネントをドラッグ&ドロップするだけ で各種機能を実装でき、下図のようなページ構造と基本機能を持ったフルFlash サイトを簡単に構築できるのです。

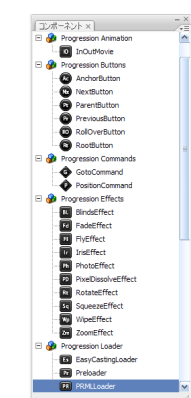

Flashのコンポーネントパネルに Progressionの独自コンポーネント が追加されます。詳細は右ページを 参照ください

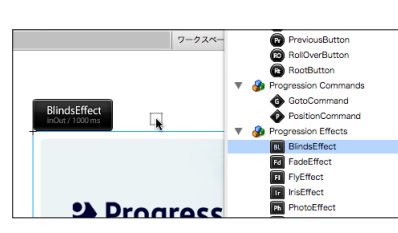

コンポーネントをドラッグ&ドロップするだけでサイトを構築で きます

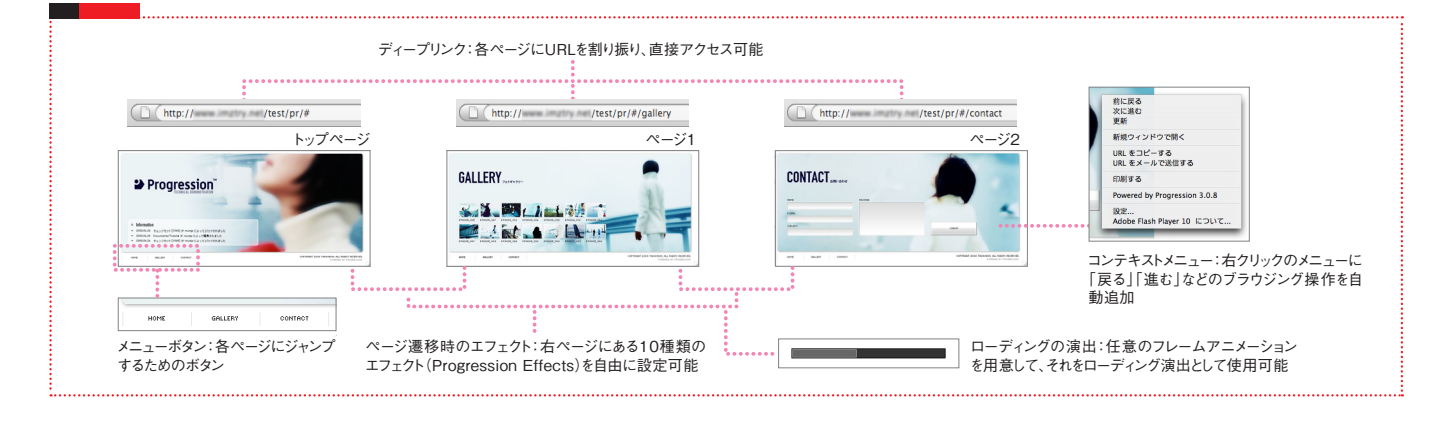

**122** Web **Designing**

# □ Progressin コンポーネントリファレンス

Progression Animation

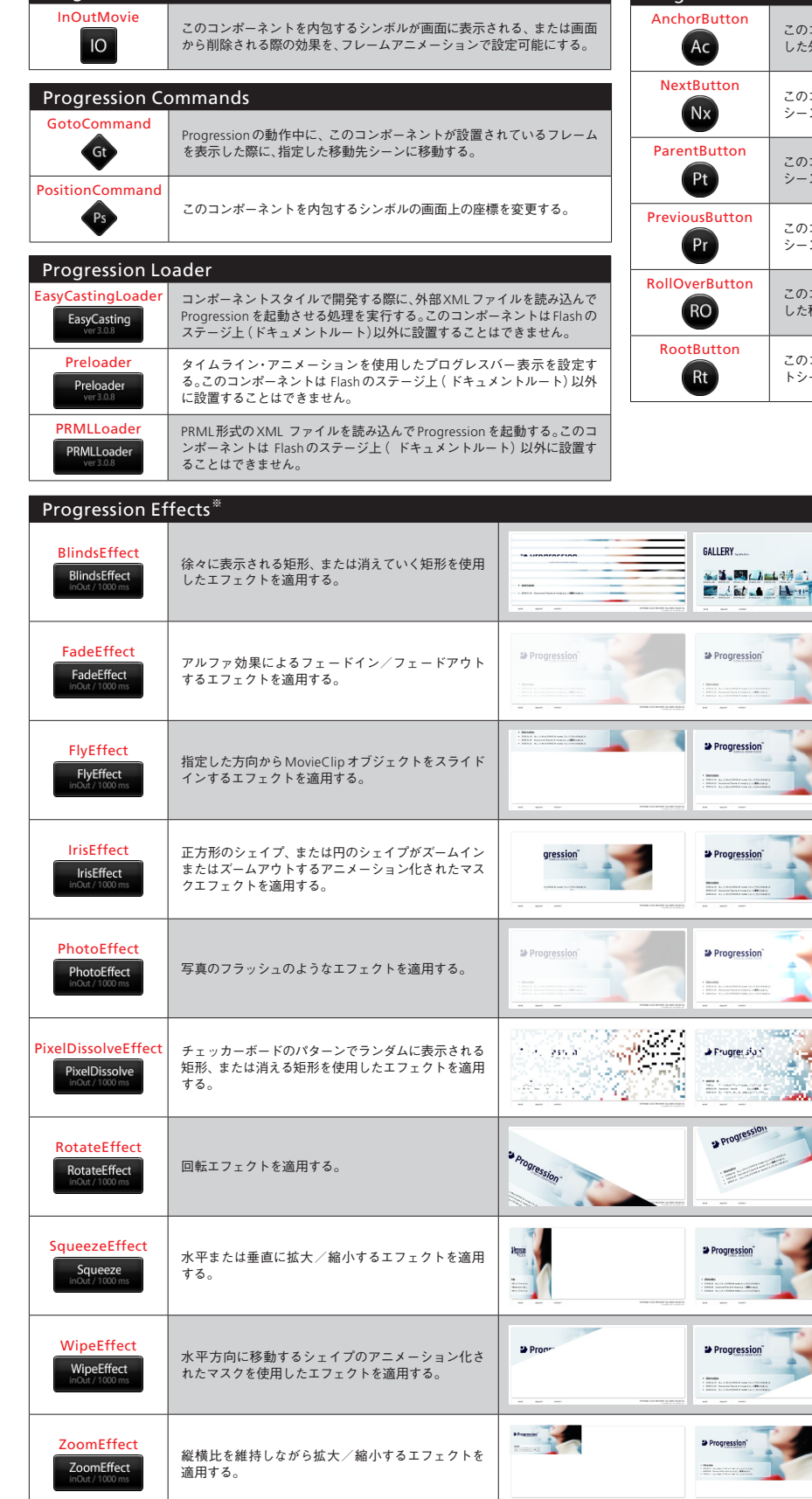

# ActionScript Library\_Progression

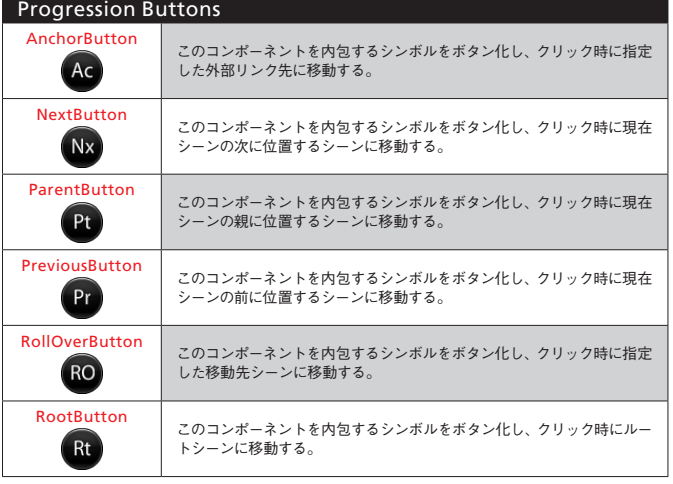

# ※Progression Effectsコンポーネントのエフェクト効 果は、コンポーネントを内包するシンボルが画面に表 示される際、または画面から削除される際に適用され ます。

 $-$ AS  $\{\}$ 

### 拡張トランジション **「ClockMaker Effects」**

Yasuさんのサイト「ClockMaker」では、3Dライブラ リのPapervison3Dを使ったProgression拡張トラン ジション「ClockMaker Effects」が公開されています。 Progression標準搭載コンポーネント同様にドラッグ 。<br>8ドロップするだけで、画面がタイル上に分割されて表 示される3Dエフェクトを追加できます。 ただし、標準搭載コンポーネントとは違い、使用する際 にインスタンス名を設定する必要があります。インス トールやパラメータの設定方法については、同サイト を見て下さい。

http://clockmaker.jp/project/flash-effects/

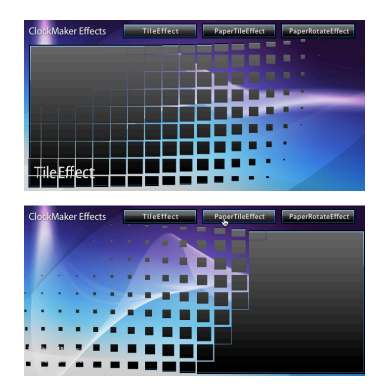

Web **Designing 123**

STEP

### ■集 中 連 車 載 Flash開発の新機軸 「ActionScriptライブラリ」

## TUTORIAL コンポーネントでフルFlashサイトを構築する

それでは、コンポーネントスタイルでP122に掲載しているサイトを 制作してみましょう。3ページで構成されたサイトです。なお、ここ ではProgressionのバージョン3をベースに解説しています。バージョ ン3を利用するにはFlash CS3以降が必要です。

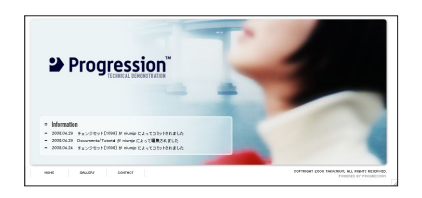

サンプルデータをダウン ロードする際には、目次 に掲載しているIDとパス ワードが必要です。 View & Download

http://book.mycom.co.jp/wd/

Progression をインストールする

ProgressionはFlashの拡張機能として組み込まれ、 そのパッケージは公式サイト(http://progression.jp/) から入手できます。インストールに成功すると、コン ポーネントのほか、Flashのメニューの「 ウインドウ→ その他のパネル」に「Progressionプロジェクト」と 「Progressionシーンエディタ」が追加されます。

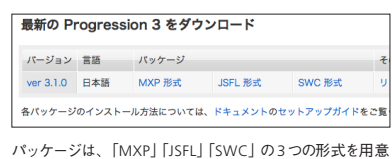

しています。通常は、MXP形式を利用して下さい

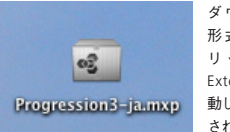

ダウンロードした MXP 形式ファイルをダブルク リ ッ ク す る と、Adobe Extension Managerが起 動してインストールが開始 されます

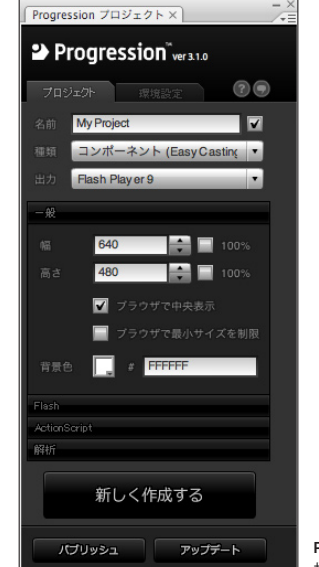

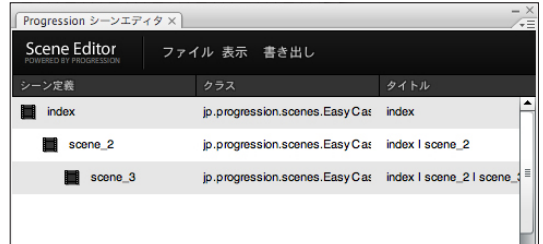

Progressionシーンエディタ。Flashのシーン、 つまりサイトのページ構成を定義します

Progressionプロジェクト。制作スタイルの選 択、コンテンツサイズなどの基本設定を行います

STEP <sup>02</sup> プロジェクトのセットアップ

Progressionを使ったプロジェクトの作業を開始する には、まず「Progressionプロジェクト」パネルを開きま す。今回はコンポーネントスタイルで作成するので、種 類メニューから「コンポーネント(EasyCasting)」を選び、 その下にタブで基本設定を行います。

設定後、「新しく作成する」ボタンをクリックすると、 右図のようにプロジェクトに必要なファイル群が自動生 成されます。これらのファイルのフォルダ構成やファイ ル名は変更しないでください。

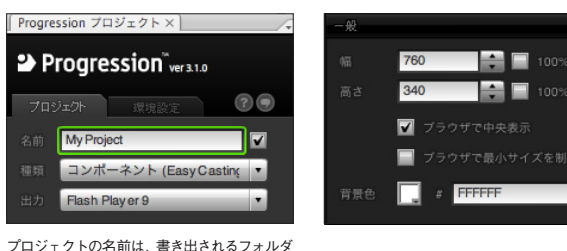

名やFlashを埋め込むHTMLのtitle要素に使 用されます

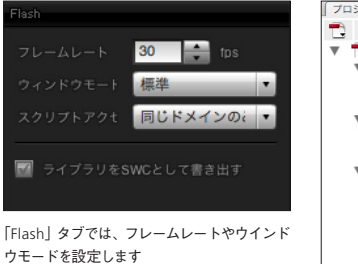

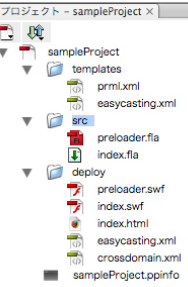

各種設定後、「 新しく作成する」 ボタンをクリックするとプロジェ クトに必要なファイル群が自動生 成されます。さまざまなファイルが ありますが、Progressionの動 作・実装に必要なものなので、その ままにしておいてください

「 一般」タブでは、Flashサイトの幅や 高さ、背景色などを設定します

**124** Web **Designing**

 $\left\{ \cdot \right\}$ 

#### STEF<br>03 <sup>03</sup> シーン(ページ)構造を定義する

プロジェクトのセットアップが完 了したら、 「Progressionシーンエディタ」を使って、シーン(ページ) 構造を定義します。初期状態ではルートシーンのみが設 定されています。ルートシーンとはサイトにおけるトッ プページに相当するものです。ルートシーン以下に必要 なだけ子シーンを設定して、サイト構造を定義します。

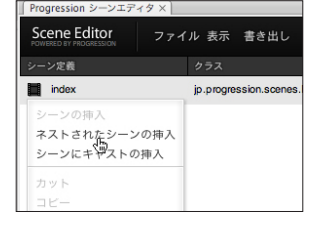

子シーンを作成するには、親シーンとなる項 目( この場合はルートシーン)のアイコンをク リックしてメニューを開き、「 ネストされた シーンの挿入」を選びます

Scene Editor ファイル 表示 書き出し -ソ定義  $44H$ index jp.progression.scenes.EasyCast トップページ ギャラリー **B** caller ip.progression.scenes.EasyCast  $\Box$  contact jp.progression.scenes.EasyCas お問い合わせ

作成された子シーンでは、アイコンの右側のテキストエリアを編集すること でシーン名を設定することができます。また、「 タイトル」欄も同様に編集で き、この内容はHTMLのtitle要素や、Webブラウザにもよりますが、履歴や お気に入りの名前にも使用されます

# <sup>04</sup> シーンにキャストを挿入する

**STEF** 

シーン構造はあくまで" 器"だけを用意した状態なの で、実際に画面は何も変わりません。画面を作成するに はキャストを設定する必要があります。各アイコンをク リックして、メニューから「シーンにキャストの挿入」を 選び、キャスト名を設定します。「x」と「y」は、ステージ の左上を基準( x:0 , y;0 )として、座標指定で配置した い場合に設定します。「index」は、一つのシーンに複数 キャストした場合に、インデックス位置(深度)を指定す るためのプロパティです。数字が大きいほど手前にキャ ストされます。

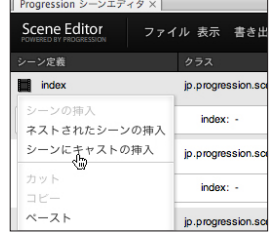

各アイコンをクリックして、メニューから 「シーンにキャストの挿入」を選びます

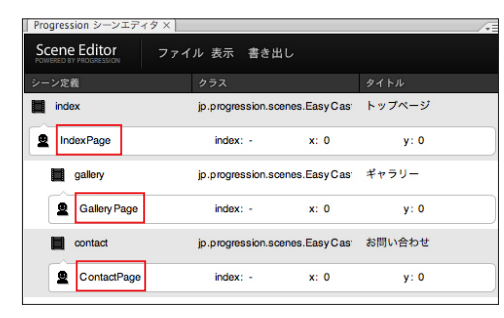

すべてのシーンにキャスト名(IndexPage、GalleryPage、ContactPage)を 設定します

> index.html rš.

easycasting.xml crossdom sampleProject.ppinfo

#### **STEP** <sup>05</sup> キャスト設定をFlaファイルに反映する

キャスト設定が完了したら、その内容をFlaファイ ルに反映させます。パネル上部の「 書き出し」メニュー から「 キャストをシンボルとして書き出す」を選びま す。すると、各キャストに対応するMovieClipシンボ ルが、 flaファイルのライブラリに追加されます。この MovieClipシンボルが、各ページのコンテンツとなりま す。ただし、現段階では空っぽの状態です。次のステッ プでコンテンツを作成します。

以上でシーン構造の作成は完了です。パネル上部の 「ファイル」メニューから「保存」を選び、プロジェクト 内のdeployフォルダ内にあるeasycasting.xmlを 上書きします。シーン定義やキャスト挿入など、シー ンエディタ上で行った編集作業内容を保存するには、 easycasting.xmlを上書き保存する必要があるので注 意して下さい。

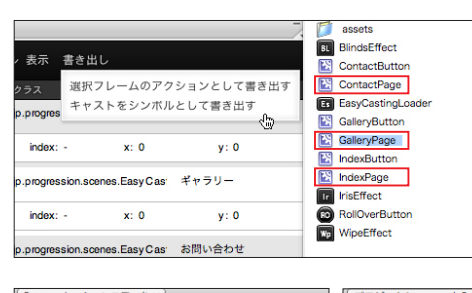

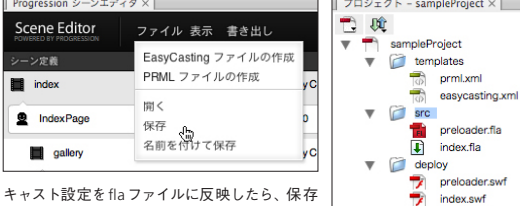

して、プロジェクト内のdeployフォルダ内にある easycasting.xmlを上書きします

キャストをシンボルとして書き出すと、Fla ファイルのライブラリパネルにキャスト名の MovieClipシンボル(IndexPage、GalleryPage、 ContactPage)が追加されます。これが各ページ のコンテンツを格納するシンボルとなります

STEP

STEI<br>PO

STEP<br>08

■集 中 連 車 載 Flash開発の新機軸 「ActionScriptライブラリ」

#### STEP olEP || ページのコンテンツを作成する

STEP05で書き出したMovieClipシンボル(IndexPage、 GalleryPage、ContactPage)は空っぽの状態です。そ のシンボル内にコンテンツを追加してページを作成しま す。今回はテキストや写真だけのページコンテンツです が、その他にも各種シンボルやビデオなど、好きなコンテ ンツを追加することができます。

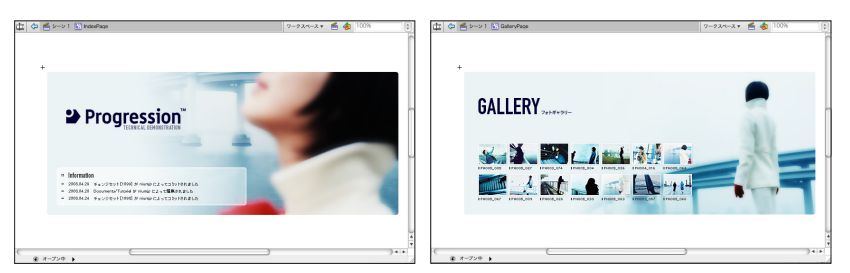

各MovieClipシンボルに好きなコンテンツを追加してページを作成します

# <sup>07</sup> ページを表示する際のエフェクトを設定する

各ページが完成したら、ページを表示する、あるいは 画面から削除する際のエフェクトを設定します。コン ポーネントパネルから、好きなエフェクトのコンポーネ ントをステージにドラッグ&ドロップするだけです。エ フェクト系コンポーネントは複数を同時に設定するこ とも可能です。複数のエフェクトを設定する場合は、 「TransitionGenerator」拡張機能を使うと、その効果を 視覚的に確認できて便利です(次ページコラム参照)。

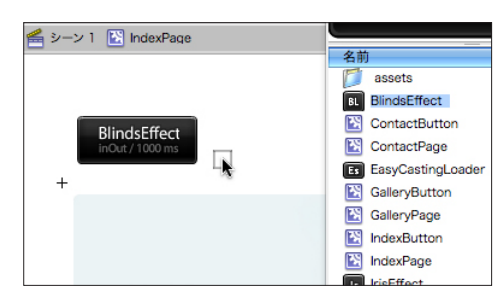

コンポーネントをドラッグ&ドロップする位置はど こでも構いません。設置したコンポーネントは、パ ブリッシュ後は自動的に (0, 0) に移動した上で非 表示になります。エフェクトを変更したい場合は、 設置したコンポーネントを選択して削除し、新しい コンポーネントを追加して下さい

<sup>08</sup> メニューボタンを作成する

ページが完成したら、あとはメニューボタンです。必 要な数だけボタン用のMovieClipシンボルを作 成し

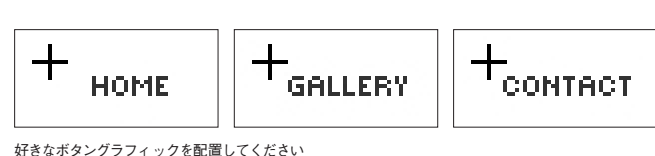

(IndexButton、GalleryButton、ContactButton)、ボ タン用のグラフィックを配置します。

### <sup>09</sup> ボタン機能を追加する

次にボタン用のMovieClipシンボルに、コンポーネン トパネルにあるRollOverButtonコンポーネントをド ラッグ&ドロップします。そして、コンポーネントを選 択した状態でパラメータパネルを開き、「navigatePath」 欄に移動先を示すパスを入力します。なお、「accessKey」 欄はキーボード操作、「toolTipText」欄はロールオーバー 時のヒント表示に使います。

すべてのボタンで移動先を設定した後、メインタイム ラインのbuttonsレイヤーを選び、ステージのメニュー の位置に各ボタンのシンボルを配置します。

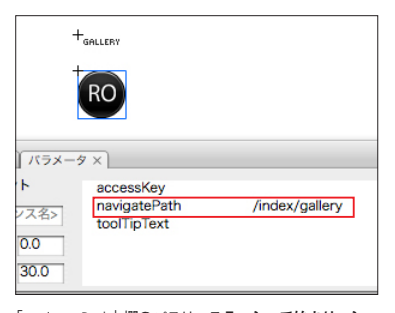

「navigatePath」欄のパスは、スラッシュで始まり、シー ン名をスラッシュ区切りでつなげたものです。たとえば、 Galleryページに移動させる場合は、「/index/gallery」と なります。最後がスラッシュで終わらないように注意して ください

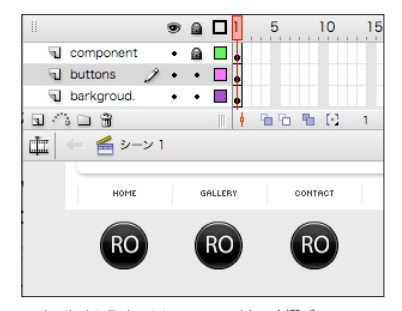

メインタイムラインのbuttonsレイヤーを選び、メニュー の位置にボタンシンボルを配置します

 $\{$  }

О

 $\Box$ 

O

### <sup>10</sup> プリローダーを作成する

STEF<br>10

最後にswfファイルの読み込み状況を表示するプリローダーを作成しましょう。 前項まではindex.flaにすべてのコンテンツを作成していましたが、Progression の什様上、プリローダーのコンテンツは別ファイルに作成します。プロジェクトを 作成した際に自動生成されたpreloader.flaを使います。

preloader.flaを開くと、タイムラインにはレイヤー、フレーム、ラベルなどがす でに設定されている状態となっています。labelレイヤーには「load」「complete」 「error」の3つのラベルが設定されています。ファイルの読み込み状態に応じて、 自動的にloadラベルからcompleteラベルの間をアニメーション処理するよう

 $indexflag$  | preloader.fla\*  $\times$ 

al component

になっています。また、読み込み時に何か問題が発生した場合には errorラベル のコンテンツが表示されます。

今回はよくあるバータイプのプリローダーを作成します。loadラベルのフレー ムには「 読み込み0%」の状態を、completeラベルのフレームには「 読み込み 100% 」の状態をグラフィックで作成してトゥイーンを設定するだけです。あと は、errorラベルのフレームに読み込みに失敗した場合の画面を作成すれば完成 です。

40 45

50 55 60 65  $70$ 

以上で、コンポーネントスタイルによるサイト作成作業は完了です。

35

25 30

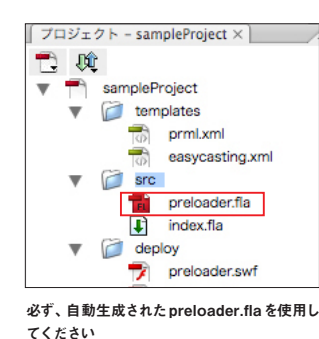

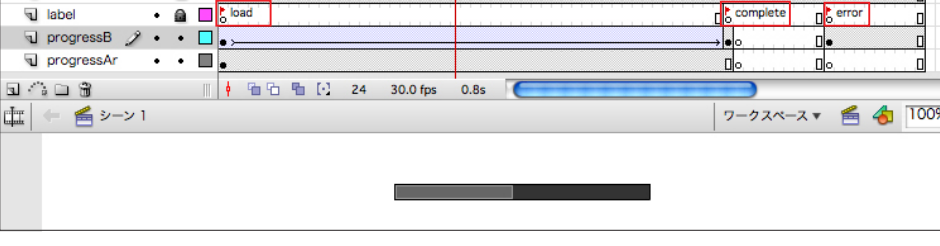

20

 $10 \t 15$ 

loadラベルのフレームには「 読み込み0%」の状態を、completeラベルのフレーム には「読み込み100%」の状態をグラフィックで作成してトゥイーンを設定します。 errorラベルのフレームには、読み込み失敗時の画面を作成します

 $\bullet$   $\bullet$   $\Box$ <sup>1</sup> 5

 $\cdot$  a D,

### <sup>11</sup> プロジェクトを公開する

制作作業は完了したので、あとは公開するだけです。 まず、index.flaとpreloader.flaの両方のファイルに おいて、「Progressionプロジェクト」パネルからパブ リッシュを行います。あとは、プロジェクト内のdeploy フォルダの中身一式をそのままサーバにアップロードす れば公開作業は完了です。

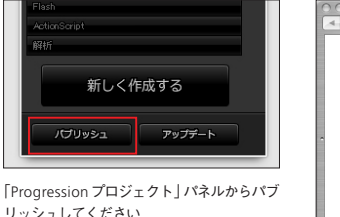

容。 Ø ndex.htm  $rac{\text{SWF}}{\sqrt{2}}$ preloader.sw  $20M<sub>2</sub>$  $XML$  $\langle|\rangle$  $\langle \rangle$  $\overline{\text{easycasting}}$  プロジェクト内のdeployフォルダの中 にあるすべてのファイルをサーバにアッ プロードします

### column

STEF<br>11

複合エフェクトの効果を視覚的に 確認できる「TransitionGenerator」

1つのページに複数のエフェクト系コンポーネントを設 定したい人もいるでしょう。その場合に便利なのが、あつ のすけ(flabaka)さんが開発した「TransitionGenerator」 拡張機能です。インストールすると、Flashのメニュー にTransitionGeneratorパネルが追加され、コンポーネ ント設置前にエフェクト効果をパネル上で確認すること ができます。

http://progression.jp/ja/download/extension/

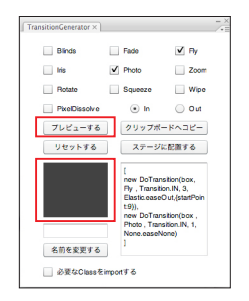

好きなエフェクト名をチェックして、「 プレ ビューする」ボタンをクリックすると、黒い矩形 部分でその複合エフェクトが再現されます

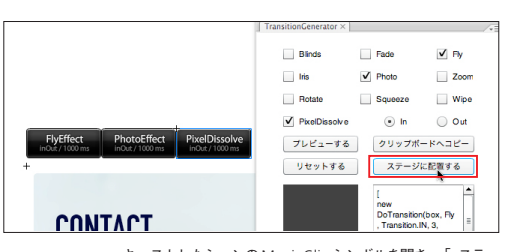

キャストしたシーンのMovieClipシンボルを開き、「 ステー ジに配置する」ボタンクリックすれば、選択したコンポーネン トが自動で設置されます。なお、エフェクトのActionScript コードもパネル上に生成されるので、クラススタイルで制作 する人にもおすすめです